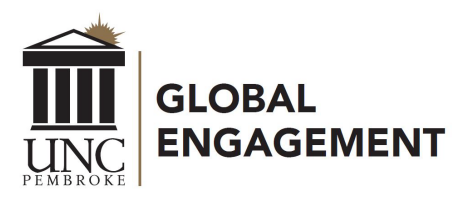

Office of Global Engagement 910.775.4095

### **UNCP Pembroke eShipGlobal Instructions**

The Office of Global Engagement (OGE) at the University of North Carolina Pembroke uses [eShipGlobal](https://study.eshipglobal.com/) for shipping documents. Please follow the instructions provided below to create an eShipGlobal account and request your document(s).

Students have the following shipping options to receive their I-20, DS 2019, admission letters, or other documents:

- Pre-paid express mail through eShipGlobal. You can pay to have items shipped to you via express mail through E-Ship Global. You will need to create an account and pay for your selected shipping method. You will be able to track your package and receive it faster.
- Regular/standard mail. Item sent through regular USPS mail free of charge. There is no tracking or estimated delivery time available. Only available for U.S. addresses.

\*\*\*\*\*\*\*\*\*\*\*\*\*\*\*\*\*\*\*\*\*\*\*\*\*\*\*\*\*\*\*\*\*\*\*\*\*\*\*\*\*\*\*\*\*\*\*\*\*\*\*\*\*\*\*\*\*\*\*\*\*\*\*\*\*\*\*

### Request Your Shipment from OGE – The University of North Carolina at Pembroke:

To express mail your documents, go to the following secure website[: https://study.eshipglobal.com](https://study.eshipglobal.com/) *(works best with Internet Explorer & Mozilla Firefox browsers)*.

### Steps to create an account:

- 1. Register/create an account. Select "Student Sign Up" and prepare the following information:
	- Email address (shipping information will be sent here)
	- Mailing address
	- Phone number (for delivery)

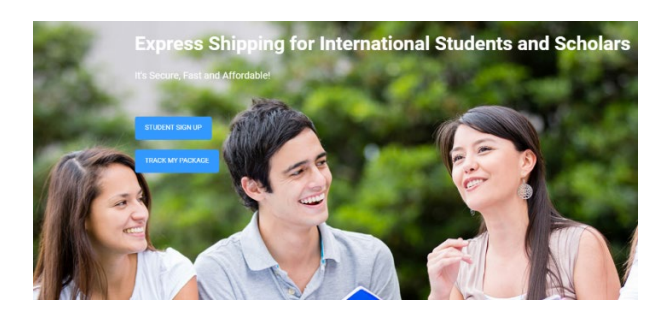

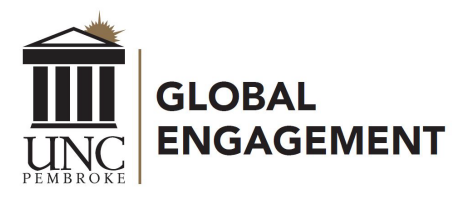

Office of Global Engagement 910.775.4095

2. Activate your account. After registering, you will receive an email prompting you to activate your account. This is required for you to begin using the account. Once the activation process is complete, you will receive a confirmation email.

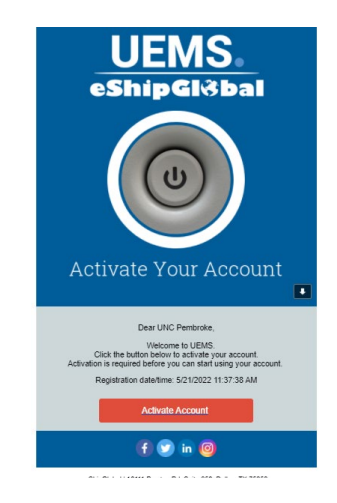

### Steps to request a shipment:

1. Login. Choose "Student/Scholar Login" and use your email and password to login.

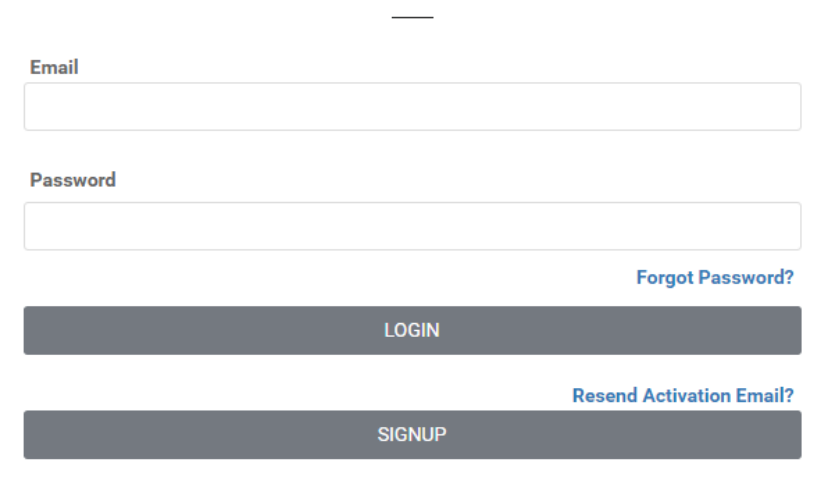

# **Student Login**

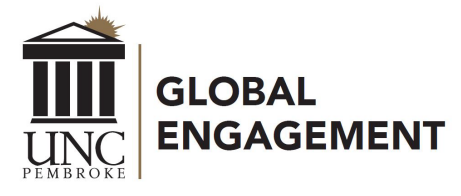

Office of Global Engagement 910.775.4095

### 2. Create the shipping label.

i. Select "Receive documents from university"

Welcome UNCP Student! eShipGlobal Announcement Componeers Antioxine criteria.<br>Learn more on how eShipGlobal is helping students, faculty and staff with Covid protection and their PPE needs by clicking here.  $\overline{\bullet}$ 詎 而 Get Started Choose University Confirm Address Receive Packages Send Packages  $\sqrt{\frac{1}{\text{R}}}}$ EAD DS-<br>2019  $I-20$ ⊪≕ RECEIVE PACKAGES FROM UNIVERSITY Choose this option if you want your University to send you Choose this option if you want to send to your University Choose this option if you want to send your OPT documents or packages like I-20, DS-2019, EAD Card, documents or packages such as Application materials, application to USCIS. Transcripts, Diplomas, Certificates, Textbooks, or any other Financial Affidavits, Letters of Recommendation, critical packages to your address. Textbooks or any other critical packages.

- ii. Choose "NC" on the map or select "North Carolina"
	- Step 1 University Selection

Please click the appropriate state on the map OR select a state from the dropdown list to continue to University and Department selection.

Alternately, you can search for a University by entering its name.

If you do not find your University listed, please contact your University and kindly request them to register with us at no cost to them.

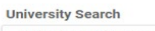

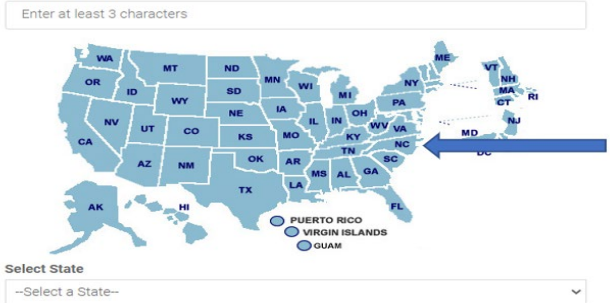

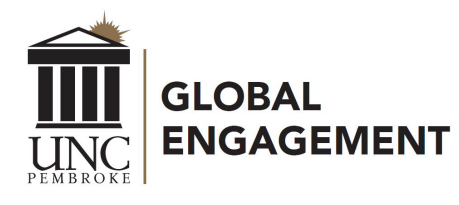

Office of Global Engagement 910.775.4095

### iii. Select "University of "North Carolina at Pembroke" then continue

## **University Selection**

Selected State: North Carolina Start Over

Select the University you wish to receive a document from and click continue.

If you do not find your University listed, please contact your University and request them to register with us. The service is free for Universities and your initiation can help future students.

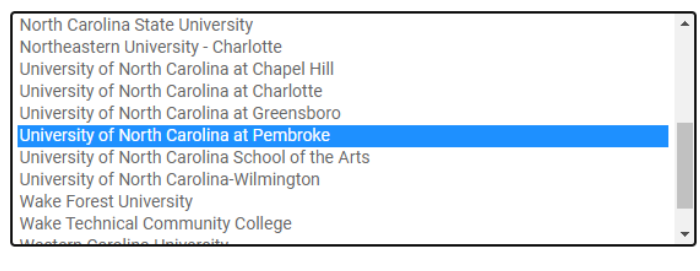

**CONTINUE** 

iv. Choose the Office of Global Engagement, then click continue

**Step 2 - Department Selection** 

Selected University: University of North Carolina at Pembroke Change University.

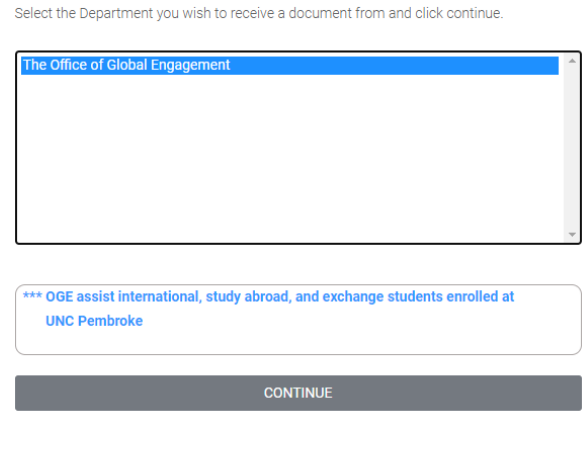

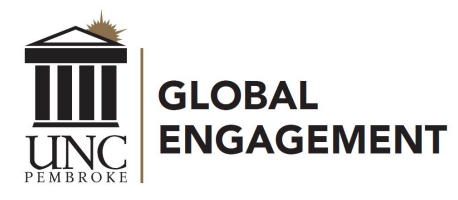

Office of Global Engagement 910.775.4095

v. Enter your mailing address (U.S. or foreign), phone number, email address, and the shipment information.

## **Step 3 - Shipment Creation**

Please complete the form below with your shipping address. Please make sure to enter a valid email address, as the payment receipt will be mailed to the email that you enter. Once the form is filled in, click the "Continue" button to view and compare the service options and rates for available shipping carriers.

#### **Shipment Information**

#### \*Type of Document

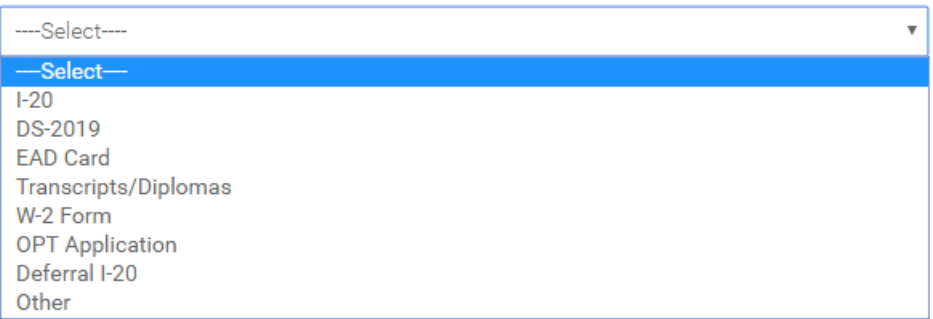

vi. You will receive a quote and have the option to choose your carrier – FedEx, UPS, or DHL.

Step 4 - Carrier Selection, Cost and Transit Time

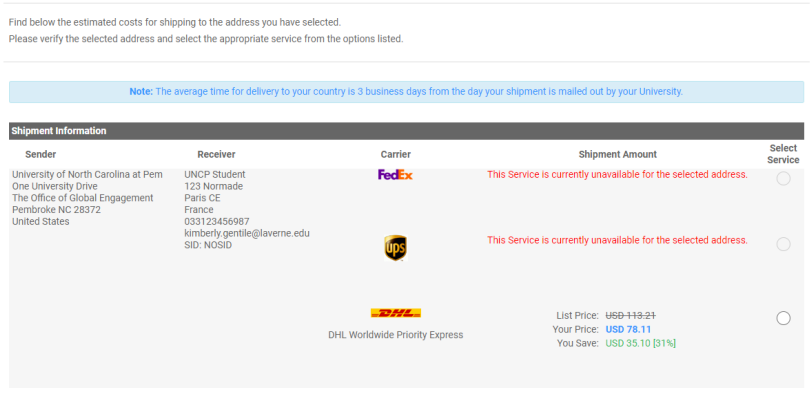

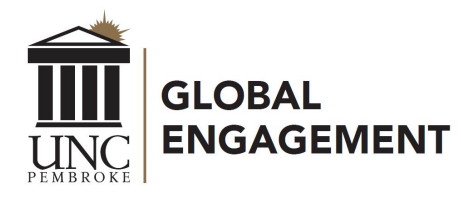

Office of Global Engagement 910.775.4095

vii. Select your method of payment (i.e., credit card or wire transfer), then confirm payment.

Please pay close attention to the information submitted on these screens, as errors in the credit card information or submitting incorrect or incomplete address information will result in a delay in the mailing of your documents.

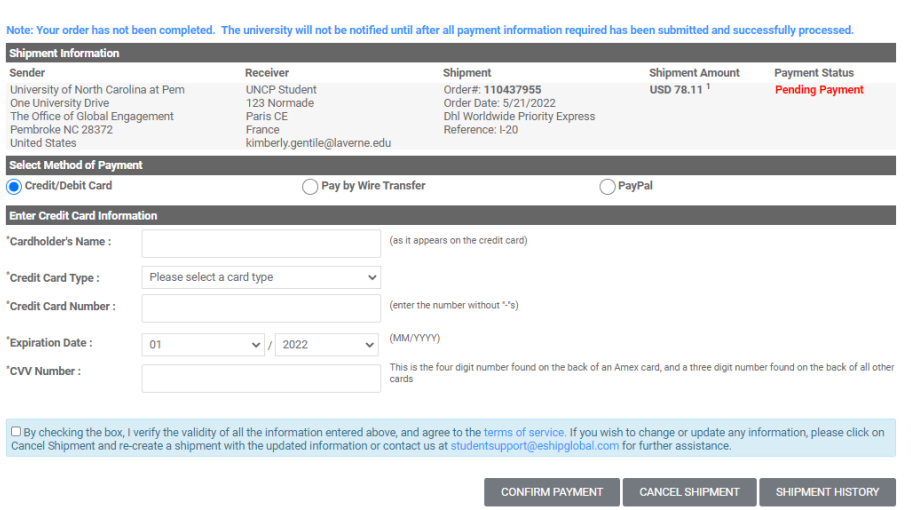

Step 5 - Payment Confirmation

- 3. Receive confirmation email from eShipGlobal. The final email you receive from eShipGlobal will be a confirmation of your order. This email will provide you with detailed information about your shipment (i.e., payment amount, tracking number, mailing address, etc.) UNCP will receive a copy of this email at the same time as you, so there is no need to forward us the information unless your adviser requests it.
- 4. Track your package. You will be able to track your documents through the portal and the mobile [app](https://study.eshipglobal.com/mobile/) within 24-48 hours after your package is sent.

# Questions?

Please contact eShipGlobal Customer Support directly regarding any and all questions, or for any assistance required.

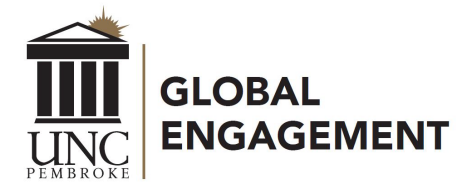

Office of Global Engagement 910.775.4095

eShipGlobal's Support Representatives are available Monday through Friday, from 8:00 a.m. to 5:00 p.m. (CST) via email, phone, or live chat.

- o Email: [studentsupport@eshipglobal.com](mailto:studentsupport@eshipglobal.com)
- o Phone: 800-816-1615 or 972-518-1775 (for US or Canadian callers); 001-972-518-1775 (for international callers)
- o or [Chat online w](https://study.eshipglobal.com/slogin.asp)ith a live representative

You may also refer to eShipGlobal's [FAQ](https://study.eshipglobal.com/help/default.asp?page=8) page for "Frequently Asked Questions" and answers.